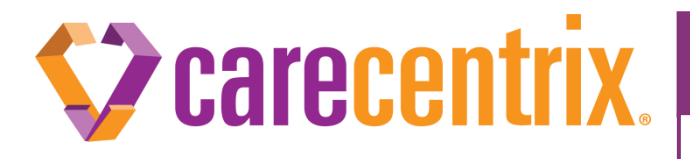

*Provider Newsflash* MARCH 2021

### **Provider Portal: HomeBridge**® **Enhancement Notification**

#### **Purpose of this communication:**

To inform providers of changes and enhancements to the Provider Portal: HomeBridge® beginning March 21, 2021.

#### **What I need to know?**

- Beginning March 21,2021, the following changes to the authorization/registration process will be effective on the CareCentrix Provider Portal: HomeBridge® :
	- *Authorizations* 
		- o *Authorization Add-On* option will no longer be available
		- o *Authorization Edit* functionality has been enhanced
			- Ability to cancel/withdraw individual service lines will now be available to users
			- Service code/UOM (Unit of Measure) and primary diagnosis edit options will no longer be available to users
			- Users will no longer have the option to add attachments while editing an authorization
		- o *Authorization Status* 
			- Users will be able to view and upload documents directly from Authorization Status
		- o *Authorization ID Changes*
			- " The label "Authorization ID" will change to "Service Auth/Line Number" in the Reauthorization and CareCentrix Direct screens
			- "Auth ID" has been changed to "Service Auth/Line Number" on the Service Registration Form (SRF)
			- Providers can now complete an *Authorization Search* based on "Service Auth/Line Number"

#### **What do I need to do?**

- Make any administrative adjustments or required system configurations as necessary
- For additional information on these updates, please reference the HomeBridge® Enhancements [Quick Reference Guide](http://help.carecentrix.com/ProviderResources/HomeBridge%20Enhancements%20QRG_March2021_UPDATED.pdf)
- CareCentrix requires providers to submit a pre-notification/registration for all services arranged through our network. This enables CareCentrix to validate that services are delivered on time in the patient's home. CareCentrix only requires prior authorization on a subset of these services. Providers can obtain information on the codes for which prior authorization is required through

our *Provider Prior Authorization Tool* posted under the Resources and Forms section of the [CareCentrix Provider Portal: HomeBridge.](http://www.carecentrixportal.com/)

**Thank you in advance for your cooperation and continued partnership.**

EDRC 1984b. 032021. HomeBridge® is a registered trademark of CareCentrix, Inc.

## **CareCentrix HomeBridge® Provider Portal Enhancements**

#### **Introduction**

The purpose of this reference guide is to give providers updates that will be available in the HomeBridge portal beginning March 21, 2021.

CareCentrix requires providers to submit a pre-notification/registration all services arranged through our network. This enables CareCentrix to validate that services are delivered on time in the patient's home. CareCentrix only requires prior authorization on a subset of these services. Providers can obtain information on the codes for which prior authorization is required through our Provider Prior Authorization Tool posted under the Resources and Forms section of our HomeBridge Provider Portal at [www.carecentrixportal.com.](https://www.carecentrixportal.com/ProviderPortal/homePage.do)

### **Removing the Add-On Option**

The Add-On option in HomeBridge will no longer be available. Users must enter the request using Request an Initial Authorization or Request a Reauthorization.

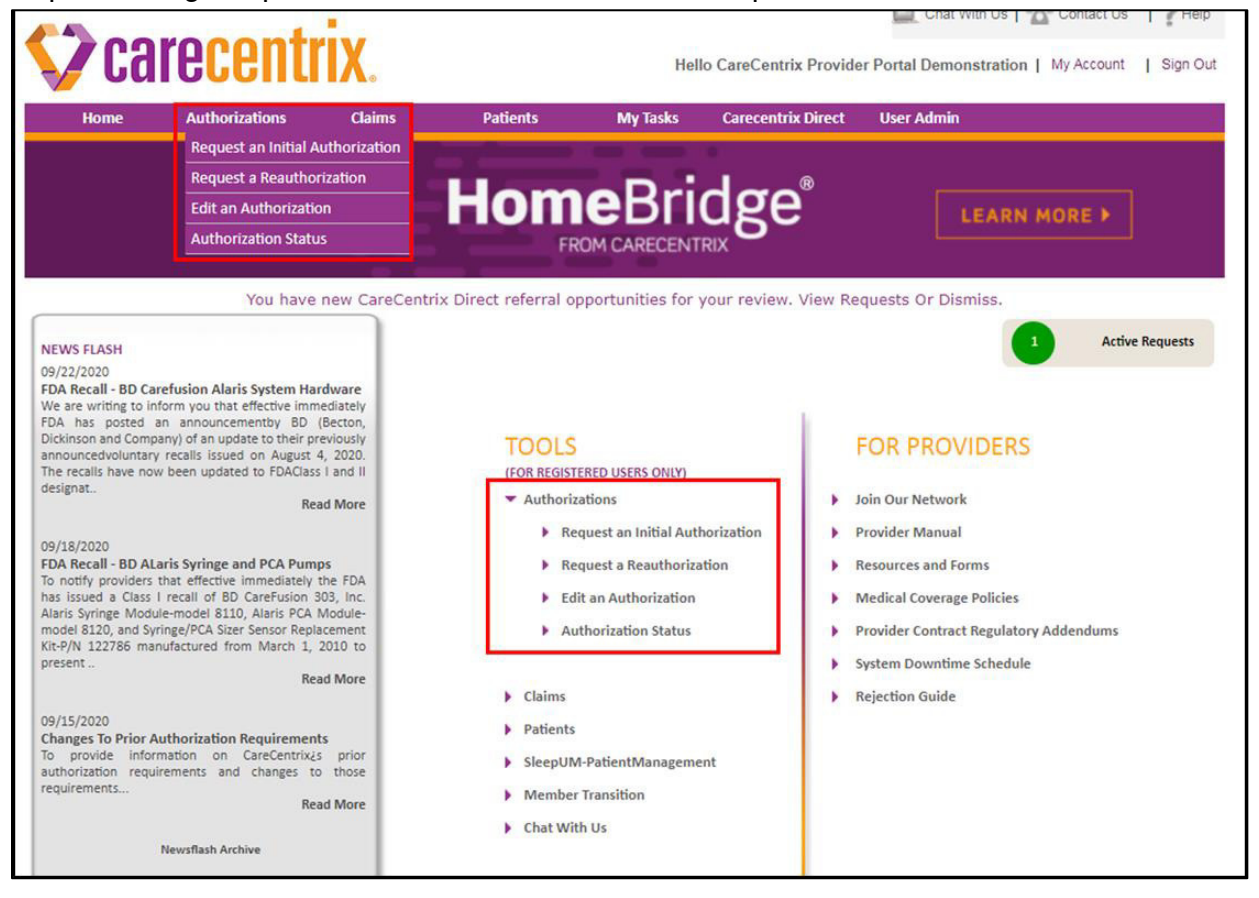

# carecentrix.

#### **Edit an Authorization Changes**

Authorization edit functionality has been enhanced to align with industry standards and offer users additional options to edit a request.

#### **Cancel/Withdraw a Request**

Users have the option to cancel service lines directly in Edit an Authorization in certain circumstances. The users will be prompted to select a requestor type and a cancellation reason

- For Medicare members, if the requestor type for the cancellation is a patient, patient beneficiary, or ordering physician, the status of the request may update to Medicare Withdrawn, if the UM Determination has not been completed. For all other requestor types, the status of the request will remain Cancelled.
- For Commercial members, the status of the request will display as Cancelled.
- A new dropdown option can be found in Edit an Authorization "Cancel Service Auth/Line Number"

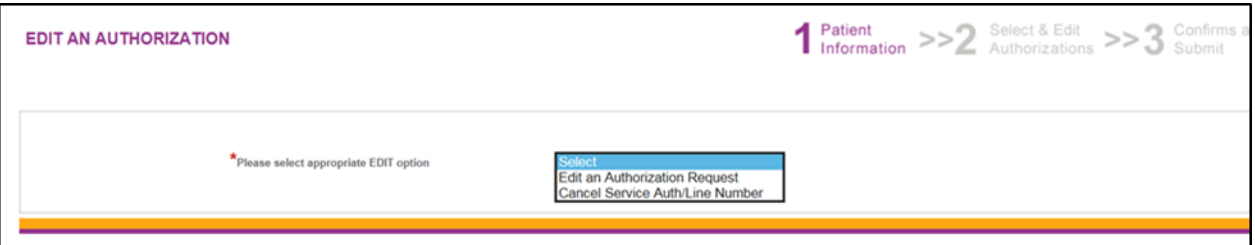

#### • New Cancellation Requested By options

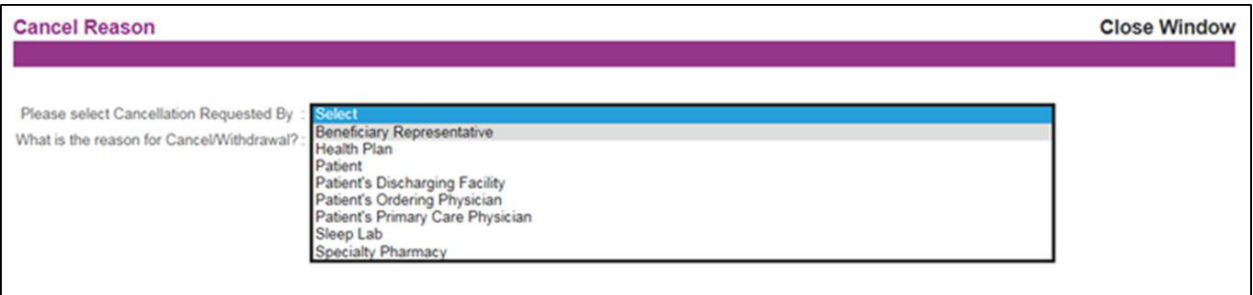

• New Cancel/Withdrawal Reason options

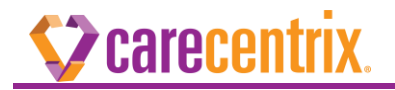

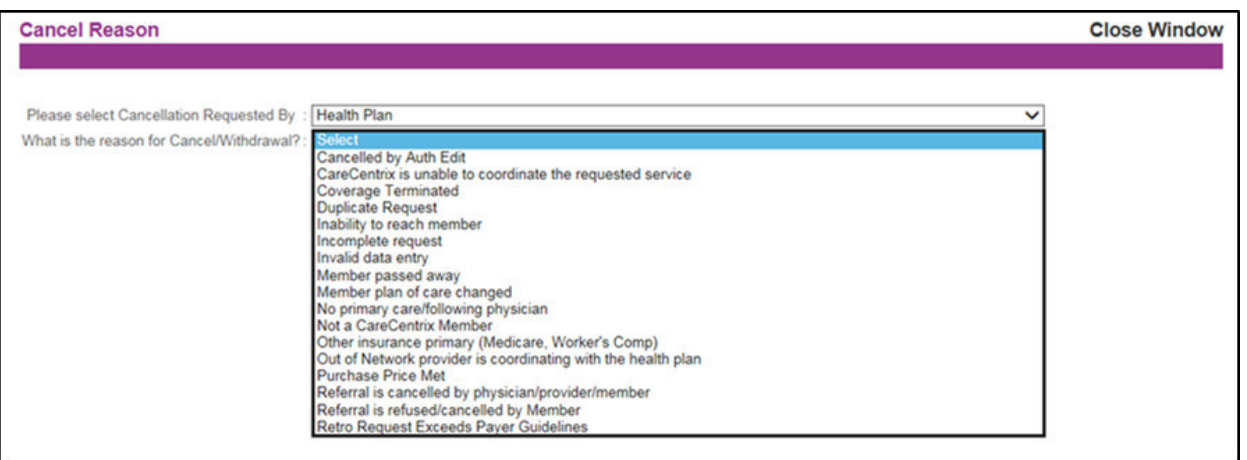

The Status will display as "Cancelled" in Authorization Status.

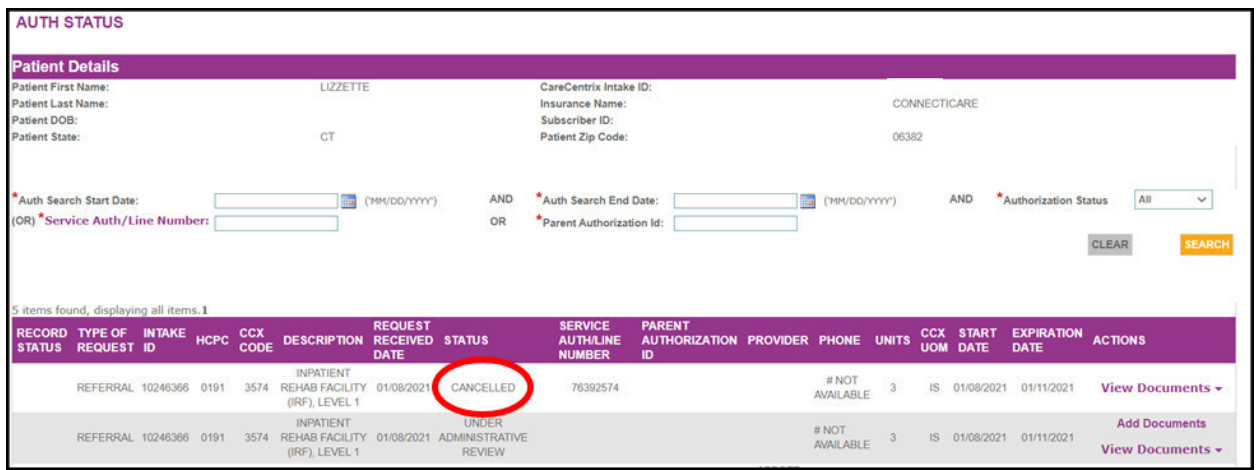

#### • Medicare Withdrawn Status

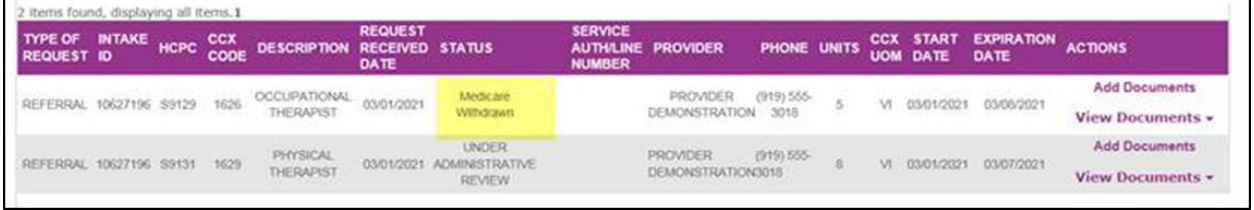

#### **Edit Options Removed**

Two edit options will no longer be available to users in Edit an Authorization.

- Service Code/UOM
- Primary Diagnosis

If any other edit, such as Units, Start or End Date, is performed on the approved line, the Show Diagnosis/Physician will no longer be available. Users will need to cancel the

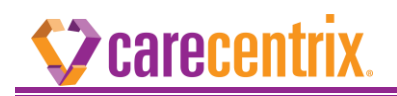

service line and resubmit the request as an Initial referral.

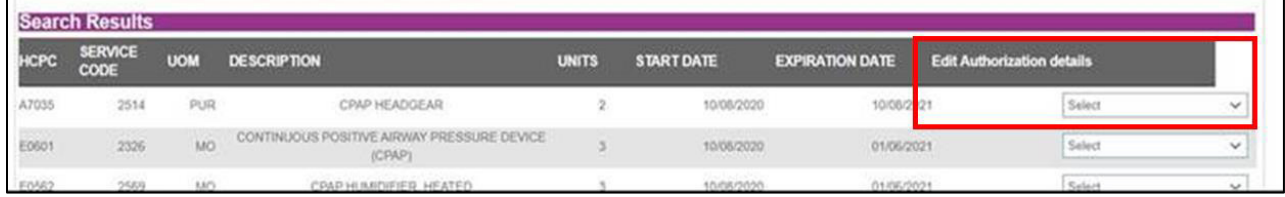

#### **Request Type**

When selecting "Edit Units/Start Date/Exp Date," the system will prepopulate the previous Request Type (i.e. Urgent or Routine) that was selected in the initial request. The field will be greyed out and the user will not be able to change the Request Type.

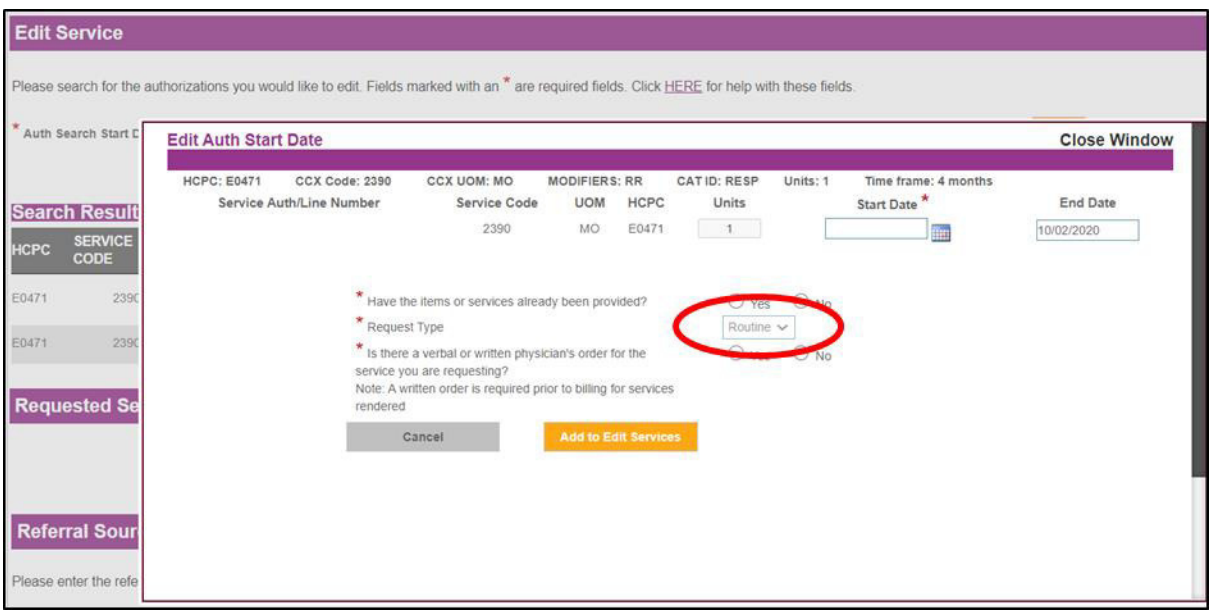

#### **Adding Attachments Removed in Edit an Authorization**

Users will no longer have the option to add attachments while editing an authorization. However, the attachments may still be added in Authorization Status.

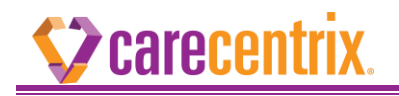

#### **Authorization Status**

Users will see new changes in Authorization Status specific to search options and adding documents.

#### **Searching**

Providers can search by Service Auth/Line Number (formerly Authorization ID).

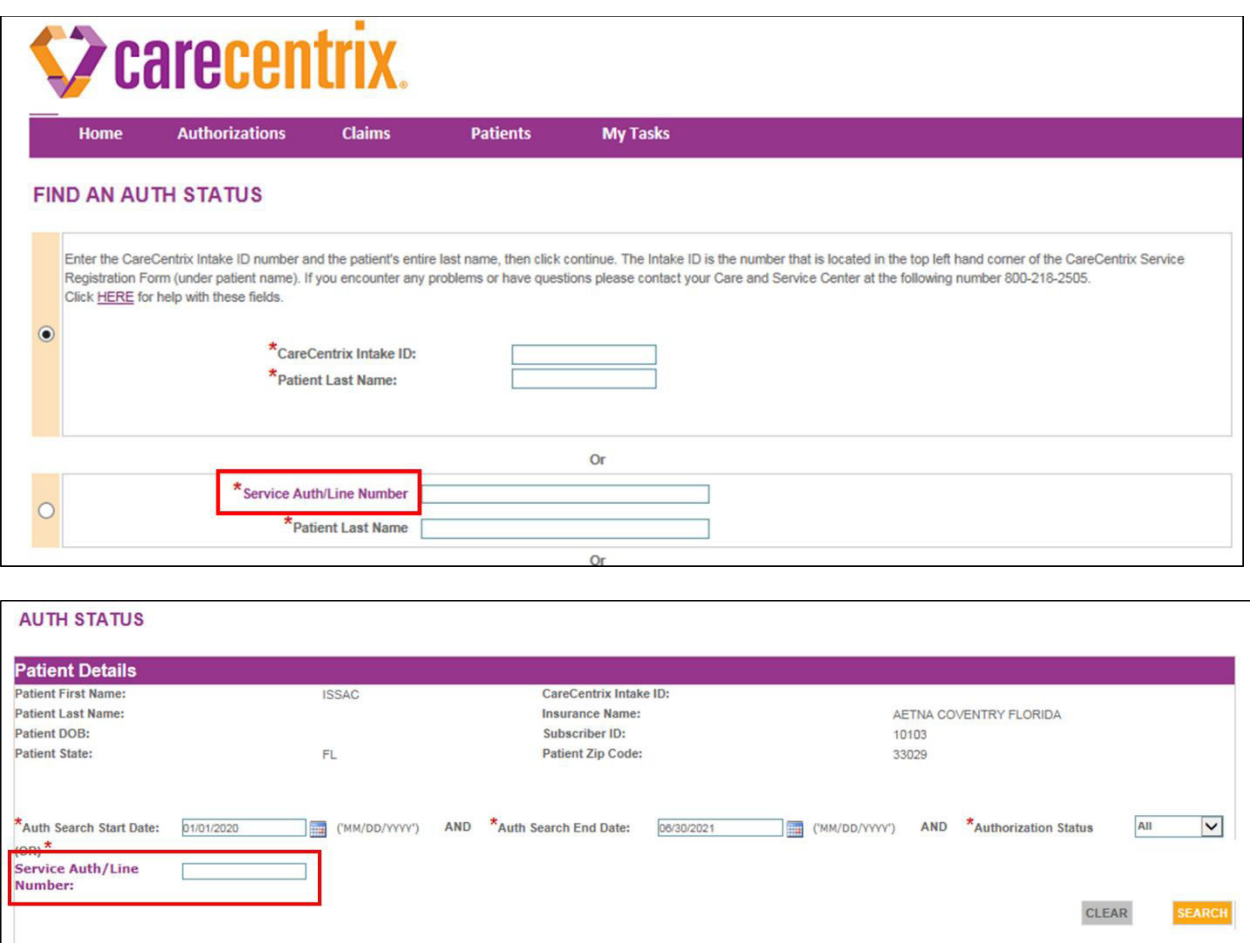

#### **Add Documents Link**

TYPE OF<br>REQUEST

INITIAL-

AUTH

**INTAKE** 

102

HCPC CCX DESCRIPTION

99602 1768

HIGH TECH HIT

**RN** 

**RECORD**<br>STATUS

COMPLETED

The portal user can now attach documents at any point in the portal request, even after it has been submitted by clicking on the "Add Documents" link. Users will select a document type for each attachment uploaded and can upload multiple documents at one time.

SERVICE<br>AUTH/LINE PROVIDER PHONE UNITS CCX START<br>NUMBER

5703

INFUSION (954)555-

**SERVICES** 

203, INC

REQUEST<br>RECEIVED STATUS

Denial

Reason

**DATE** 

01/04/2021

1. Click "Add Documents".

EXPIRATION<br>DATE

HR 01/04/2021 01/10/2021

**ACTIONS** 

View Documents +

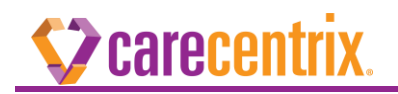

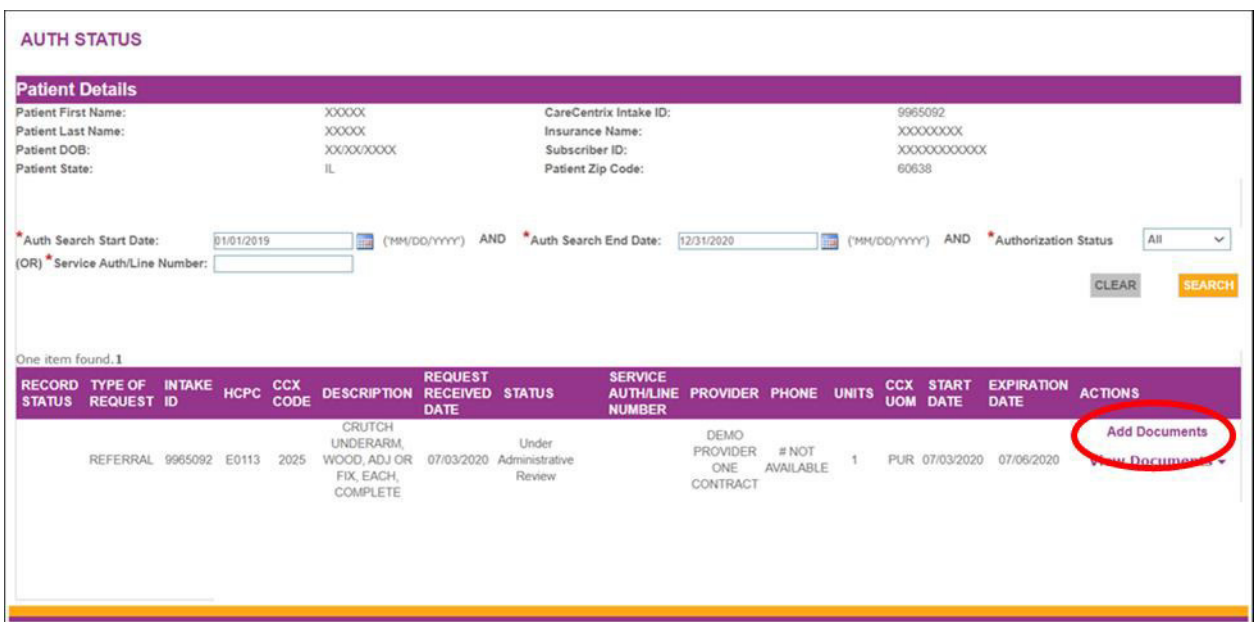

2. Click "Choose File" to locate the file to upload.

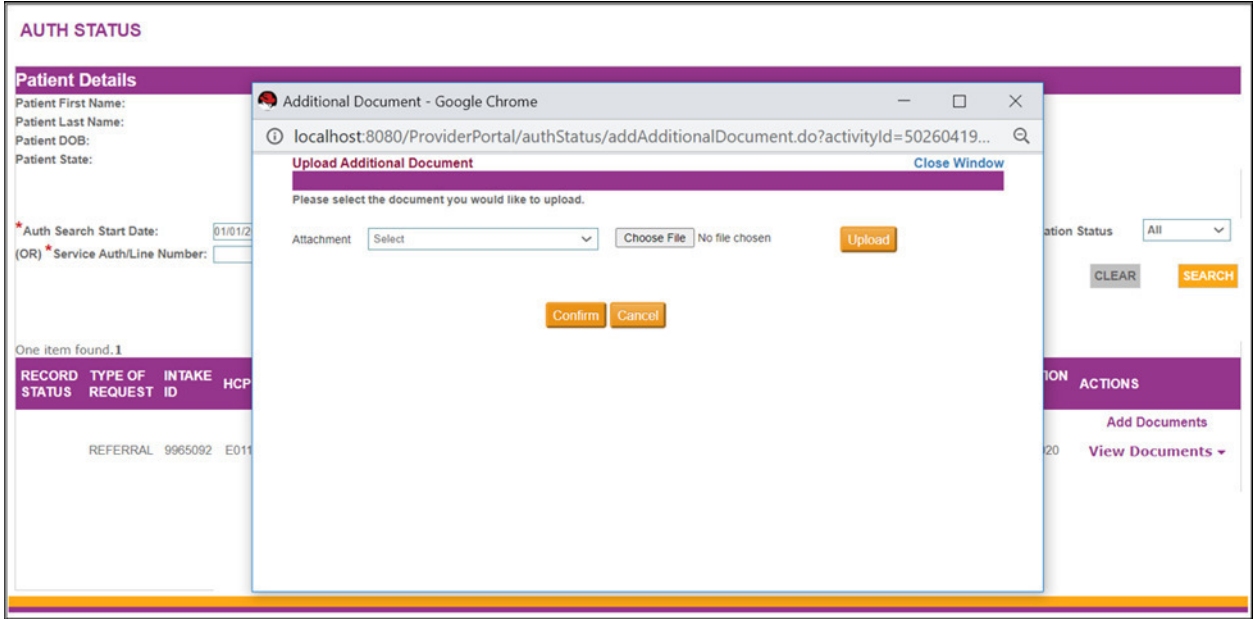

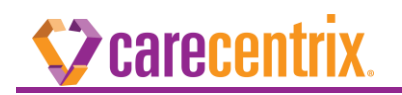

3. Choose a document type from the Attachment dropdown.

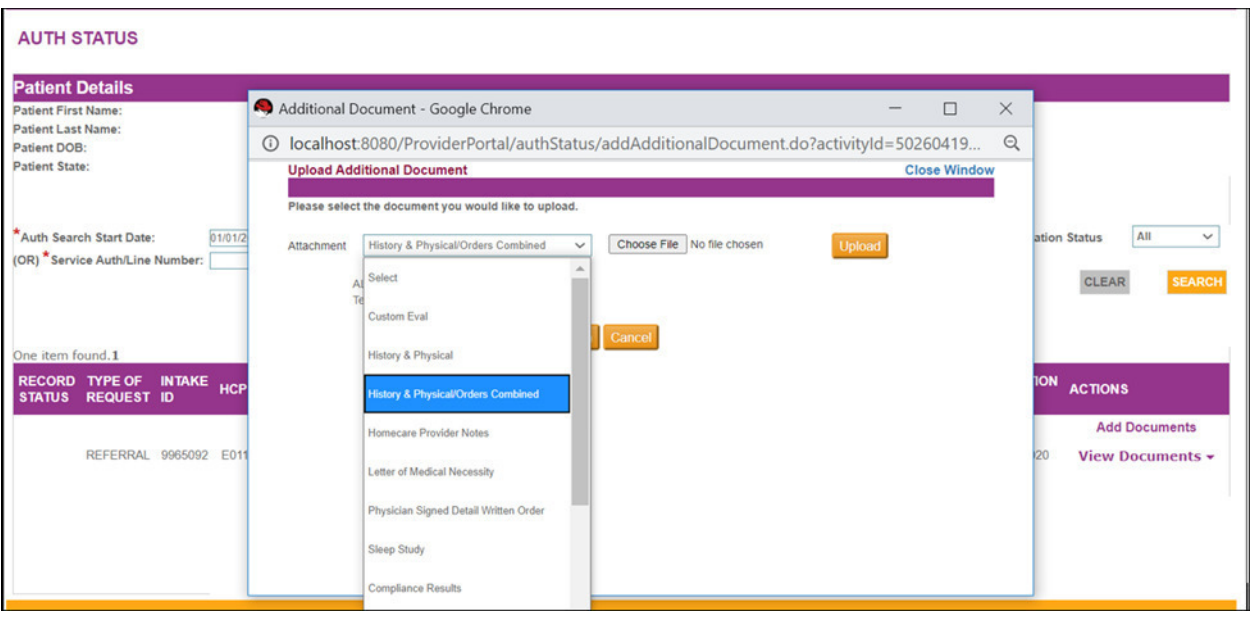

4. Click "Upload" to add the document. Users can add multiple files at once. The files will display in the window.

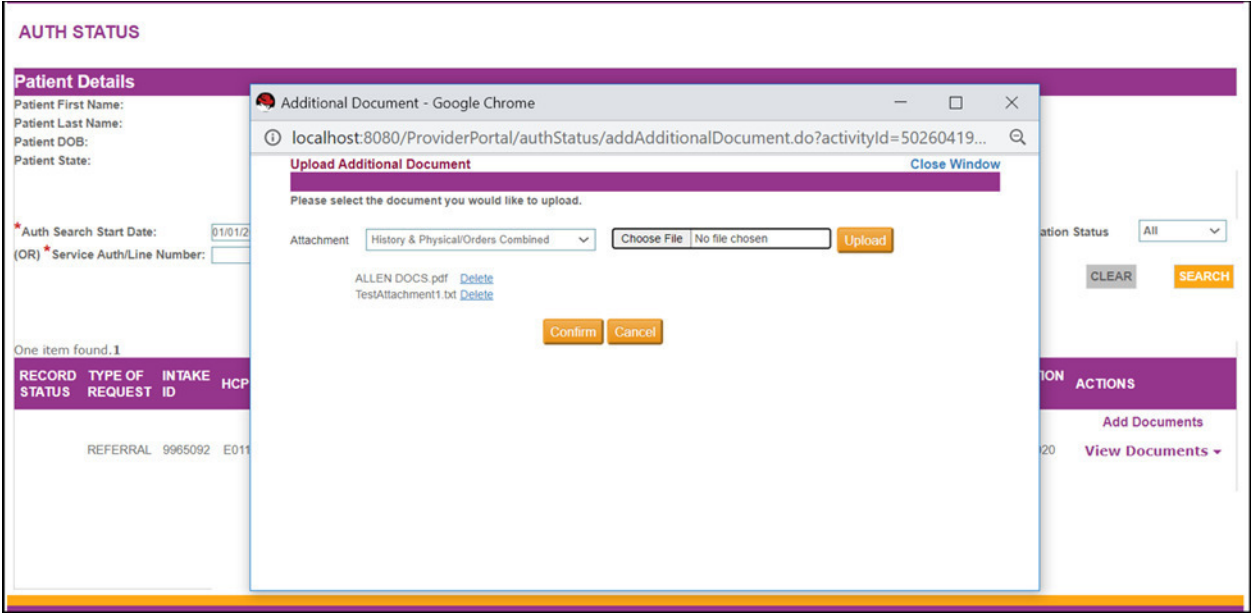

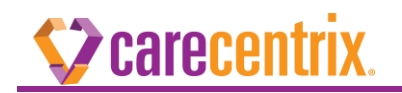

5. Click "Confirm" and a thank you page will display.

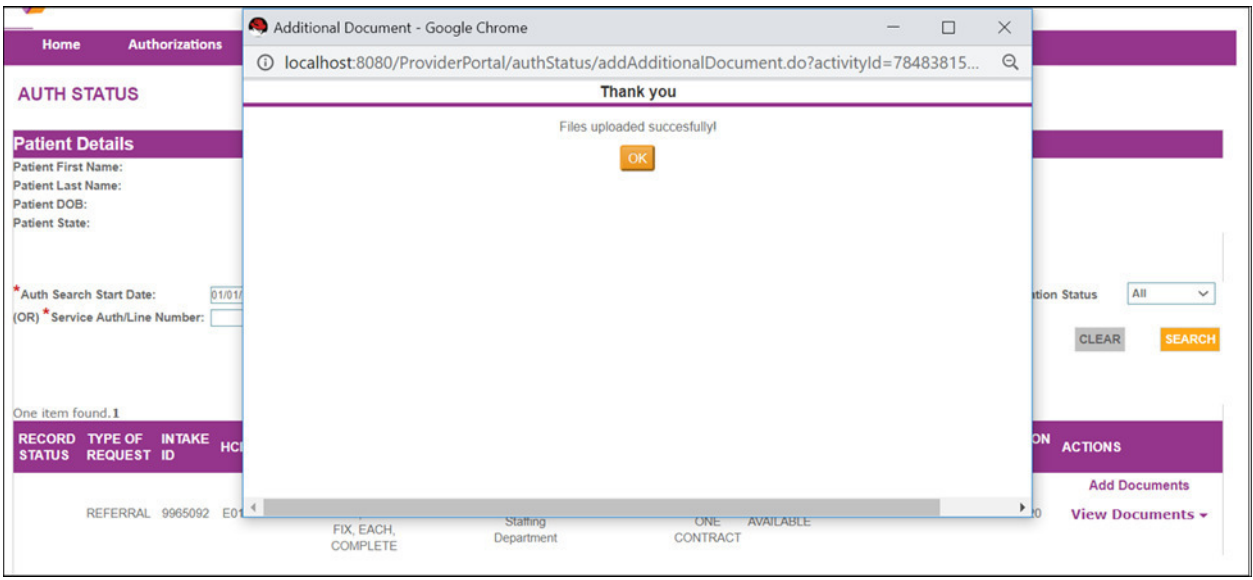

#### **View Documents Link**

Clicking "View Documents" will display the Service Registration Form, if approved, and any additional clinical documents uploaded, including Health Plan Instruction form, if applicable.

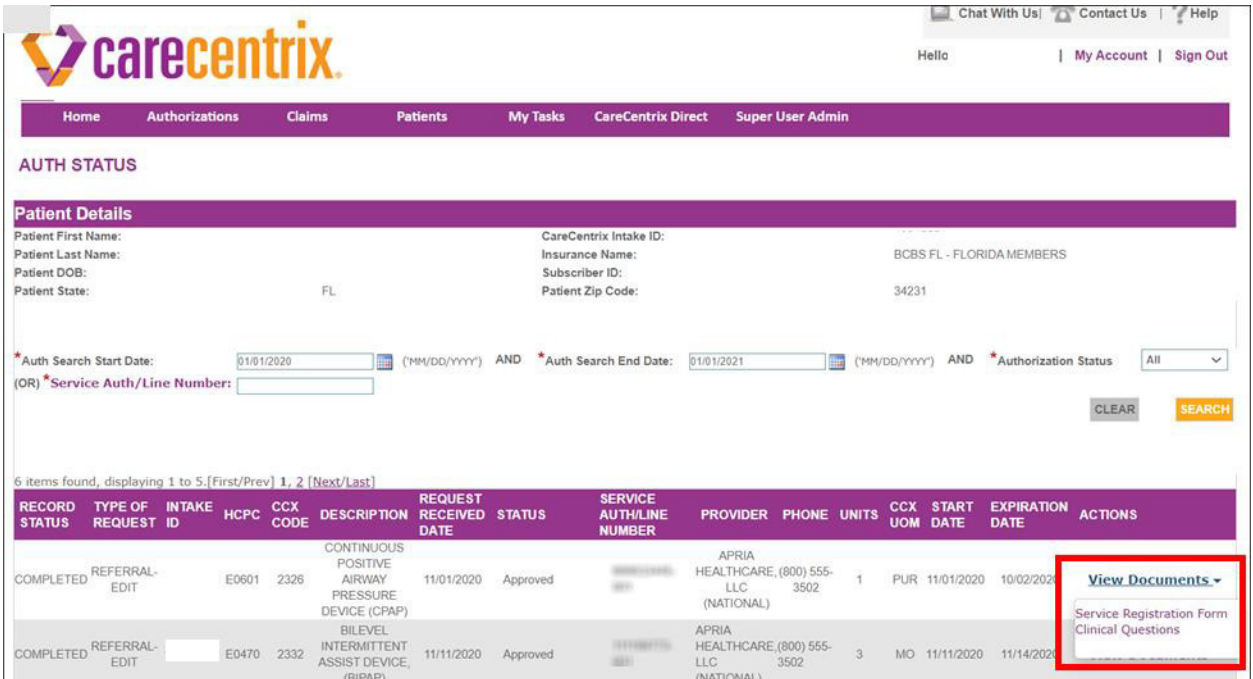

# **Z** carecentrix.

#### **Reauthorization and CareCentrix Direct**

The label "Authorization ID" will change to "Service Auth/Line Number" in the Reauthorization and CareCentrix Direct screens.

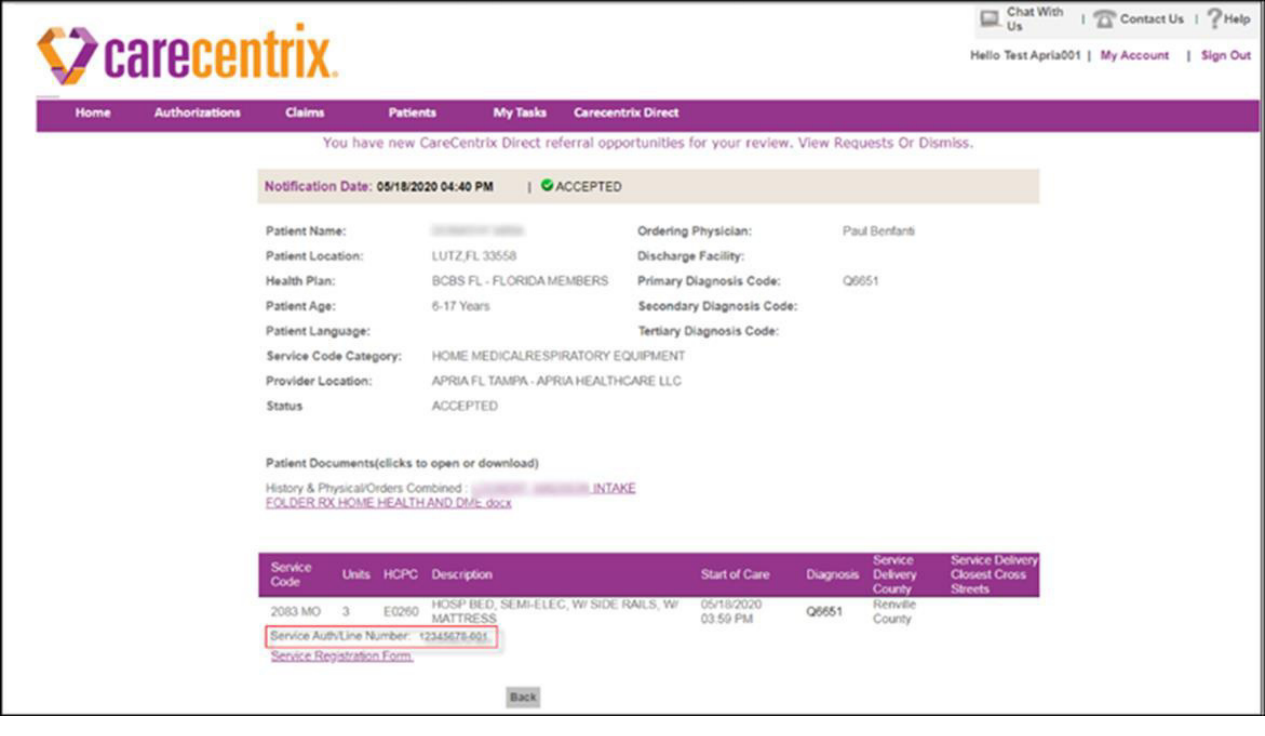

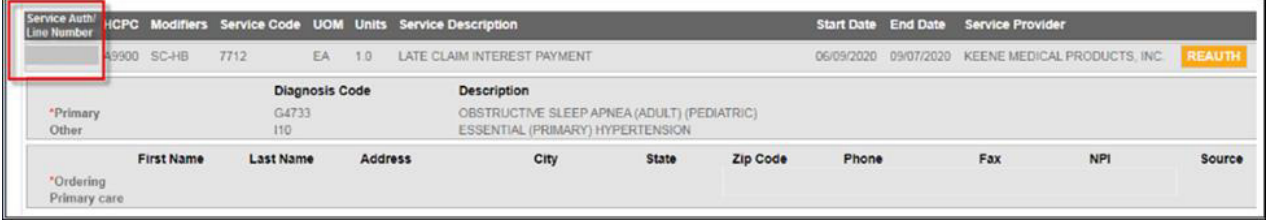

# **carecentrix**.

### **Service Registration Form (SRF) Changes**

Updates have been made to the Service Registration Form.

- Auth ID has been changed to "Svc Auth Line"
- Additional cosmetic changes have been made to the field names in the form.

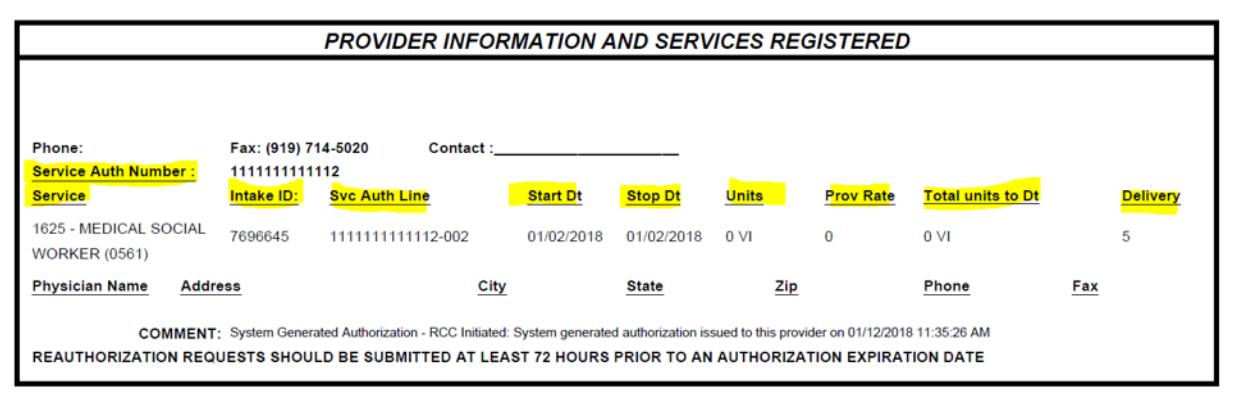